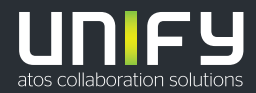

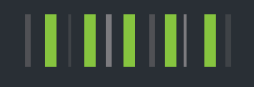

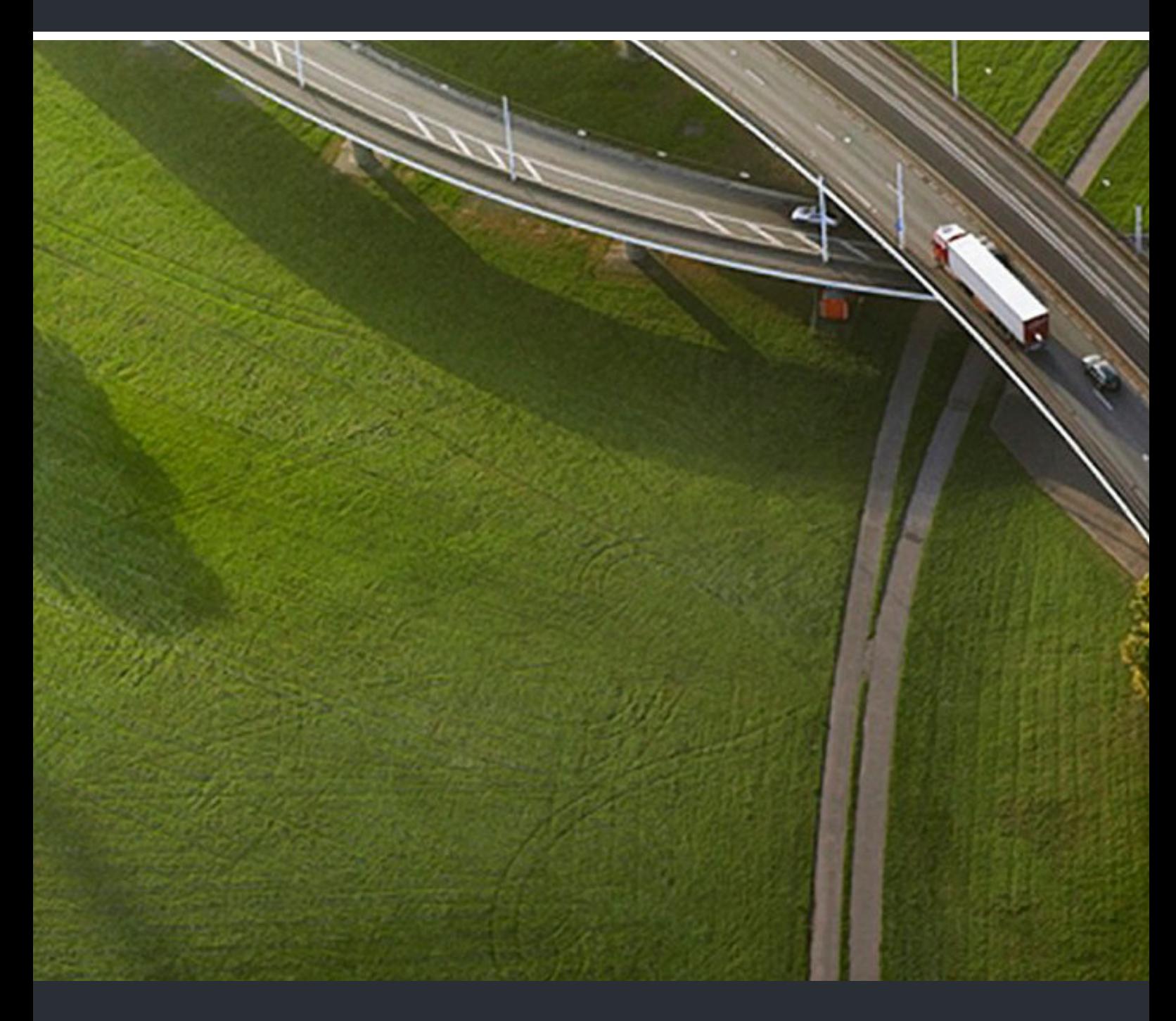

# OpenScape UC Application/Desk Phone CP600 Executive/Assistant Cockpit

# **Bedienungsanleitung**

A31003-S5090-U127-1-19

Senden Sie Ihr Feedback zur Verbesserung dieses Dokumentes an edoku@unify.com.

Als Reseller wenden sich für spezifische Presales-Fragen bitte an die entsprechende Presales-Organisation bei Unify oder Ihrem Distributor. Für spezifische technische Anfragen nutzen Sie die Support Knowledgebase, eröffnen - sofern entsprechender Software Support Vertrag vorliegt - ein Ticket über das Partner Portal oder kontaktieren Ihren Distributor.

> Unser Qualitäts- und Umweltmanagementsystem ist entsprechend den Vorgaben der ISO9001 und ISO14001 implementiert und durch ein externes Zertifizierungsunternehmen zertifiziert.

**Copyright © Unify Software and Solutions GmbH & Co. KG 03/2018** 

**Alle Rechte vorbehalten.** 

**Sachnummer: A31003-S5090-U127-1-19** 

**Die Informationen in diesem Dokument enthalten lediglich allgemeine Beschreibungen bzw.**  Leistungsmerkmale, die je nach Anwendungsfall nicht immer in der beschriebenen Form<br>zutreffen oder sich durch Weiterentwicklung der Produkte ändern können. Eine Verpflichtung,<br>die jeweiligen Merkmale zu gewährleisten beste **zugesichert wurden.** 

**Liefermöglichkeiten und technische Änderungen vorbehalten.** 

Unify, OpenScape, OpenStage und HiPath sind eingetragene Warenzeichen der<br>Unify Software and Solutions GmbH & Co. KG. Alle anderen Marken-, Produkt- und<br>Servicenamen sind Warenzeichen oder eingetragene Warenzeichen ihrer j

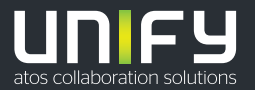

# **Inhalt**

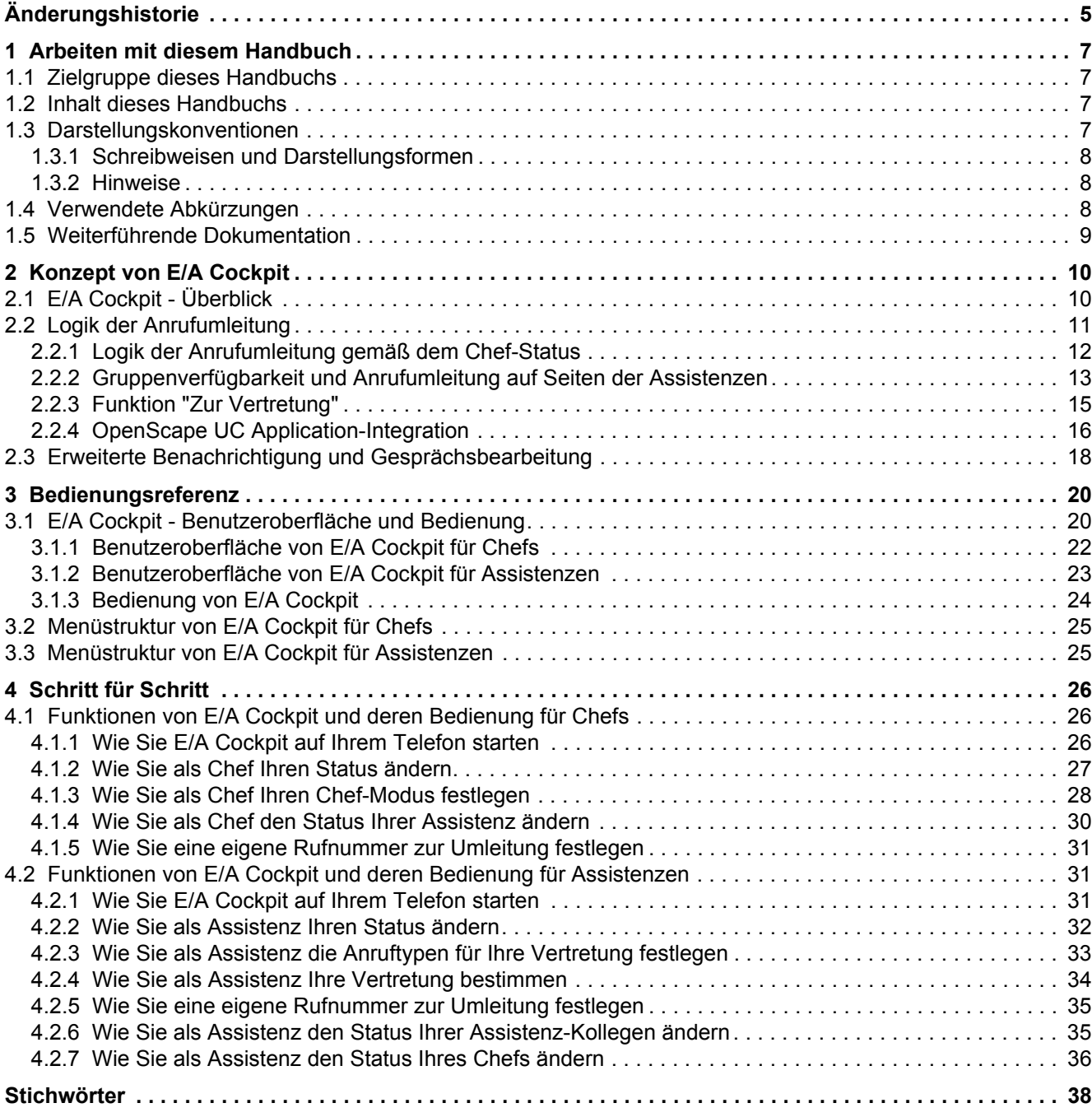

**Inhalt**

# <span id="page-4-0"></span>**Änderungshistorie 0**

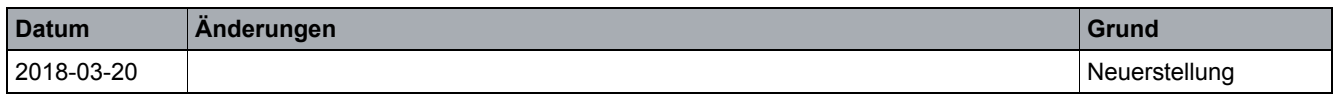

## **Änderungshistorie**

# <span id="page-6-0"></span>**1 Arbeiten mit diesem Handbuch**

Hier finden Sie Informationen über Aufbau und Verwendung dieses Handbuchs.

## <span id="page-6-1"></span>**1.1 Zielgruppe dieses Handbuchs**

Dieses Handbuch richtet sich an:

- **•** alle Benutzer, die E/A Cockpit verwenden; insbesondere auch an Programmeinsteiger, die Informationen über die Programmoberfläche und die Bedienung von E/A Cockpit benötigen.
- **•** fortgeschrittene Benutzer, die E/A Cockpit ihren Anforderungen individuell anpassen möchten.

Dabei wird vorausgesetzt, dass der Benutzer mit der Bedienung des Telefons OpenScape Desk Phone CP600 und dem Key Modul KM600 vertraut ist.

Diese Anleitung enthält wichtige Informationen für den sicheren und korrekten Gebrauch von E/A Cockpit. Befolgen Sie diese Anleitungen genau, um eine falsche Bedienung von E/A Cockpit zu vermeiden und einen möglichst großen Nutzen aus dieser Anwendung zu ziehen.

## <span id="page-6-2"></span>**1.2 Inhalt dieses Handbuchs**

Dieses Handbuch beschreibt, wie Sie eine Executive/Assistant-Cockpit-Lösung (im Folgenden E/A Cockpit genannt) konfigurieren und bedienen.

Darüber hinaus liefert dieses Handbuch allgemeine Informationen zu den Funktionalitäten von E/A Cockpit.

*HINWEIS:* Die in diesem Handbuch verwendeten Screenshots zeigen die E/A Cockpit-Benutzeroberfläche auf einem Telefon OpenScape Desk Phone CP600. Die verwendete Konfiguration ist ein unverbindliches Beispiel. Die Optionen auf Ihrem Telefon können je nach Konfiguration davon abweichen.

# <span id="page-6-3"></span>**1.3 Darstellungskonventionen**

Im vorliegenden Handbuch gelten die folgenden Darstellungskonventionen:

# <span id="page-7-0"></span>**1.3.1 Schreibweisen und Darstellungsformen**

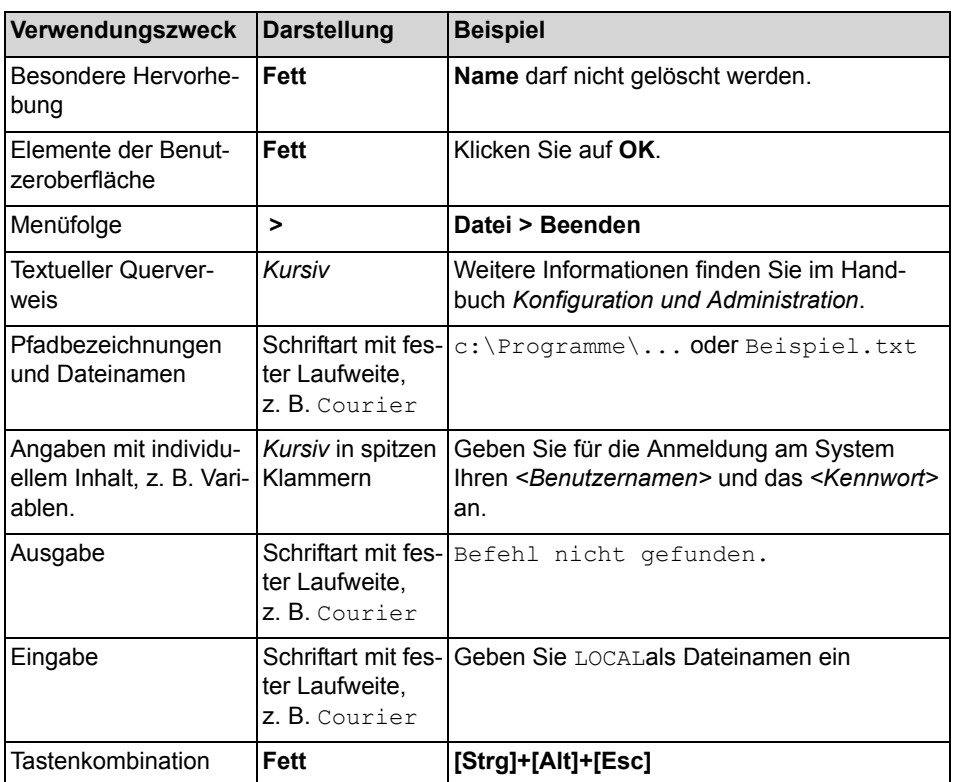

# <span id="page-7-1"></span>**1.3.2 Hinweise**

## **Hinweisarten**

Kritische Hinweise und zusätzliche Informationen sind in diesem Handbuch in folgender Weise gekennzeichnet:

*HINWEIS:* So sind Hinweise gekennzeichnet, die Sie auf wissenswerte Informationen oder praktische Tipps hinweisen.

*WICHTIG:* So sind Hinweise gekennzeichnet, die Informationen mit **hoher Priorität** signalisieren. Sie müssen diese Hinweise unbedingt lesen und befolgen, um Fehlfunktionen, Datenverlust oder Geräteschäden auszuschließen.

# <span id="page-7-2"></span>**1.4 Verwendete Abkürzungen**

Im vorliegenden Handbuch werden folgende Abkürzungen verwendet:

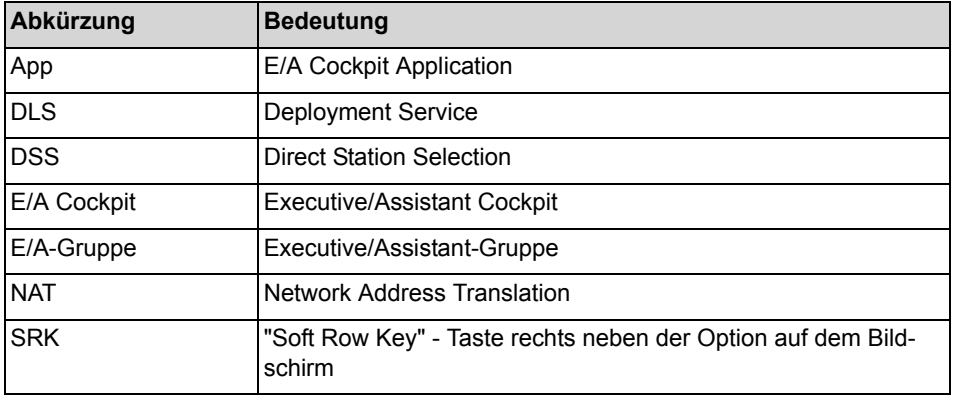

# <span id="page-8-0"></span>**1.5 Weiterführende Dokumentation**

Weiterführende Informationen zu E/A Cockpit sind in der folgenden Dokumentation enthalten:

**•** OpenScape Desk Phone CP600 Bedienungsanleitung

# <span id="page-9-0"></span>**2 Konzept von E/A Cockpit**

Dieses Kapitel enthält Informationen zum Konzept von E/A Cockpit.

# <span id="page-9-1"></span>**2.1 E/A Cockpit - Überblick**

E/A Cockpit ermöglicht Ihnen die Steuerung einer E/A-Gruppe von jedem Telefon aus, das Mitglied der E/A-Gruppe ist. Die OpenScape Desk Phone CP600 Applikation bezieht ihre Informationen vom OpenScape UC Application-Server und bietet eine umfassende Benutzeroberfläche auf dem Telefon. Zusammen mit den Funktionstasten auf dem Key Modul KM600 wird eine einheitliche Bedienung zur Verfügung gestellt.

## <span id="page-9-2"></span>**Funktionsumfang der Applikation**

Die Applikation umfasst folgende Funktionen:

- **•** Optimierung der Anrufprozesse des Chefs mit Unterstützung durch eine oder mehrere Assistenzen
- **•** Chefgespräche werden von den Assistenzen gesteuert und verwaltet
- **•** Alle ankommenden Chefgespräche werden durch eine oder mehrere Assistenzen beantwortet und so gehandhabt, wie vom Chef gewünscht
- **•** Ankommende Chefgespräche werden direkt an die Assistenz weitergeleitet oder beim Chef und bei der Assistenz gleichzeitig signalisiert
- **•** Die Assistenz kann ankommende Chefgespräche immer überwachen und entsprechend reagieren

### **Statusmanagement und dynamische Anrufumleitung**

E/A Cockpit leitet Anrufe nach einer dynamischen Logik um, die auf dem Status der E/A-Gruppenmitglieder basiert.

<span id="page-9-3"></span>Über die E/A Cockpit-Benutzeroberfläche kann ein Chef

- **•** die Anrufumleitung deaktivieren
- **•** eine statische (unbedingte) Umleitung zu seinem Mobiltelefon, zu seinem Anrufbeantworter oder zu einem variablen Ziel, welches über die Benutzeroberfläche eingestellt werden kann, aktivieren
- **•** eine dynamische Anrufumleitung "Zur Assistenz", die das Umleitungsziel anhand der Status seiner Assistenzen auswählt, aktivieren.

<span id="page-9-4"></span>Eine Assistenz kann signalisieren, dass sie

- **•** "Am Platz" ist (der E/A-Gruppe bei deaktivierter unbedingter Anrufumleitung zur Verfügung steht) oder
- **•** "Nicht da" ist, wobei die Anrufumleitung optional zu ihrem Mobiltelefon, ihrem Anrufbeantworter oder einem variablen Ziel erfolgt, welches über die Benutzeroberfläche eingestellt wird.

Zudem kann sie eine Vertretung konfigurieren, die dem Chef zur Verfügung steht, wenn keine andere Assistenz "Am Platz" ist.

Sowohl Chefs als auch Assistenzen können ihren eigenen Status sowie die Status ihrer zugehörigen Assistenzen und/oder Chefs über die Client-Benutzeroberfläche oder entsprechend auf herkömmliche Weise (Funktionstasten) ändern sowie die Vertretungen aktivieren/deaktivieren.

Der E/A Cockpit-Server synchronisiert den E/A Cockpit-Status der Mitglieder mit den OpenScape UC Application-Status Anwesenheit, Bevorzugtes Gerät und Regeln und stellt Statusveränderungen auf den Benutzeroberflächen der Clients dar.

### **Szenarien**

Die unterstützten Szenarien sind dieselben wie für E/A-Gruppen ohne E/A Cockpit:

- **•** Die Maximalgröße ist auf vier Chefs und zwei Assistenzen beschränkt.
- **•** Jede Assistenz dient jedem Chef.
- **•** Jeder Chef hat eine primäre Assistenz.

Wenn E/A Cockpit für eine Gruppe von mehr als vier Chefs und zwei Assistenzen verwendet werden soll, ist eine projektspezifische Freigabe erforderlich.

Die Konfiguration erfolgt mit dem E/A-Assistenten des OpenScape Voice Assistant.

Größere E/A Cockpit-Gruppen sind technisch möglich, aber nicht vom E/A-Assistenten unterstützt. Sie erfordern eine umfangreiche Konfiguration über OpenScape Voice, den DLS, den E/A Cockpit-Server und die zugehörigen Telefone. Sie können auf einer projektspezifischen Basis bereitgestellt werden.

## <span id="page-10-0"></span>**2.2 Logik der Anrufumleitung**

Mithilfe von E/A Cockpit können Sie eine statische oder dynamische Anrufumleitung konfigurieren. Je nach Konfiguration und Präferenzen des Chefs versucht das System, externe Anrufe (außerhalb der Gruppe) für den Chef zu einer verfügbaren Assistenz oder Vertretung umzuleiten.

Wenn der Chef irgendeinen der **Zur Assistenz…**-Status wählt, versucht E/A Cockpit zunächst, Anrufe zu einer verfügbaren Assistenz oder Vertretung umzuleiten. Die Assistenzen werden in der vorher vom Administrator konfigurierten Reihenfolge verwendet.

**Vertretungsstatus**: Wenn für eine Assistenz eine aktive Vertretung zur Verfügung steht, werden Anrufe für einen Chef, die ursprünglich an die Assistenz gehen sollten, zu der (zur Verfügung stehenden) Vertretung umgeleitet.

*HINWEIS:* Sowohl Assistenzen als auch Vertretungen gelten für die E/A Cockpit-Gruppe als **verfügbar**, wenn ihr aktueller Status **Am Platz** und ihr Anrufstatus **Momentan außerhalb eines Gesprächs** lautet. Bei allen anderen Status vermeidet E/A Cockpit die Umleitung **externer Anrufe** zum jeweiligen Mitglied.

*HINWEIS:* Wenn die Assistenz **Anruf in Warteschleife** aktiviert hat, kann dieses Mitglied während eines Gesprächs einen zweiten Anruf erhalten. Allerdings nimmt E/A Cockpit diese Verfügbarkeit nicht zur Kenntnis und vermeidet weiterhin, Anrufe zu dieser Assistenz zu leiten.

*HINWEIS:* Beim Betätigen einer DSS-Taste wird der Anruf grundsätzlich an das für die Taste konfigurierte Gerät geleitet. Es werden dabei keine Anrufumleitungen berücksichtigt.

# <span id="page-11-0"></span>**2.2.1 Logik der Anrufumleitung gemäß dem Chef-Status**

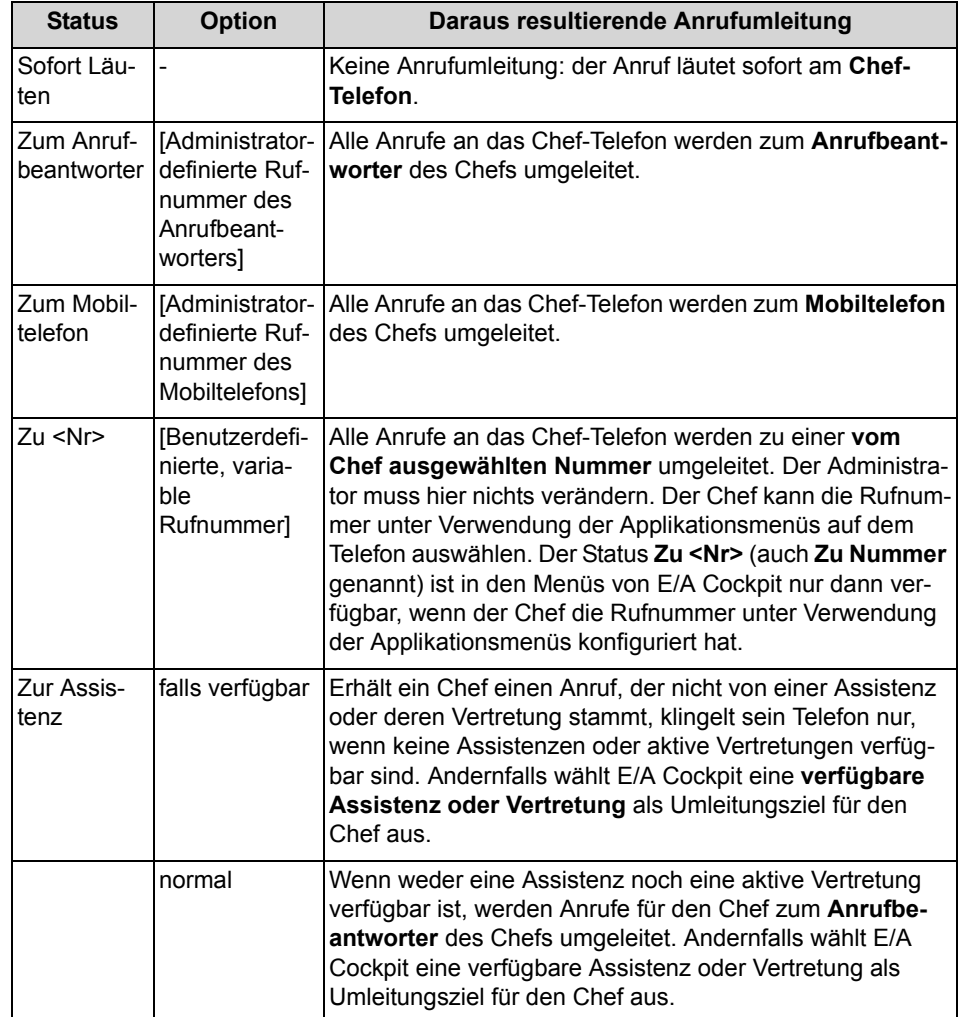

<span id="page-11-1"></span>**Tabelle:** Anrufumleitungsstatus des Chefs

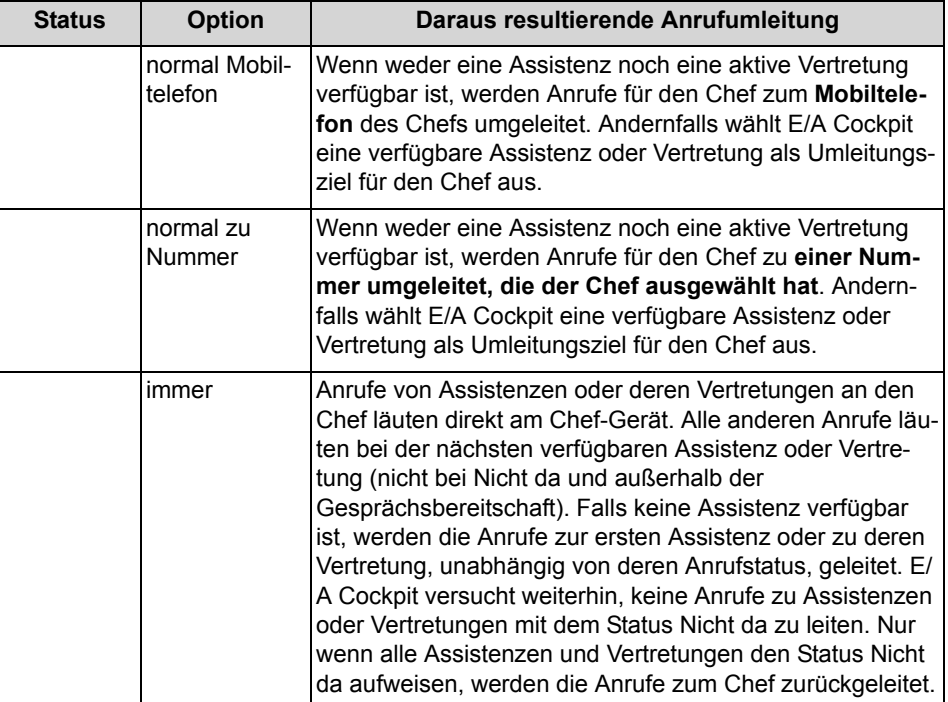

*HINWEIS:* Die Status **Zum Mobiltelefon**, **Zum Anrufbeantworter**, **Zur Assistenz (normal)** und **Zur Assistenz (normal Mobiltelefon)** sind in den E/A Cockpit-Menüs nur dann verfügbar, wenn die zugehörigen Nummern vom Administrator korrekt konfiguriert wurden.

# <span id="page-12-0"></span>**2.2.2 Gruppenverfügbarkeit und Anrufumleitung auf Seiten der Assistenzen**

Assistenzen können ihre E/A Cockpit-Status verändern, um sicherzustellen, dass externe Anrufe an den Chef immer korrekt zu einer verfügbaren Assistenz oder Vertretung umgeleitet werden. Je nach aktuellem Assistenzstatus kann E/A Cockpit dieses Mitglied als für die Gruppe verfügbar oder nicht verfügbar betrachten. Wenn eine Assistenz oder eine Vertretung nicht verfügbar ist, versucht E/A Cockpit, keine externen Anrufe zu diesem bestimmten Mitglied umzuleiten.

Aus der folgenden Tabelle können Sie ersehen, wie der E/A Cockpit-Status einer Assistenz deren Anrufumleitungsstatus beeinflusst.

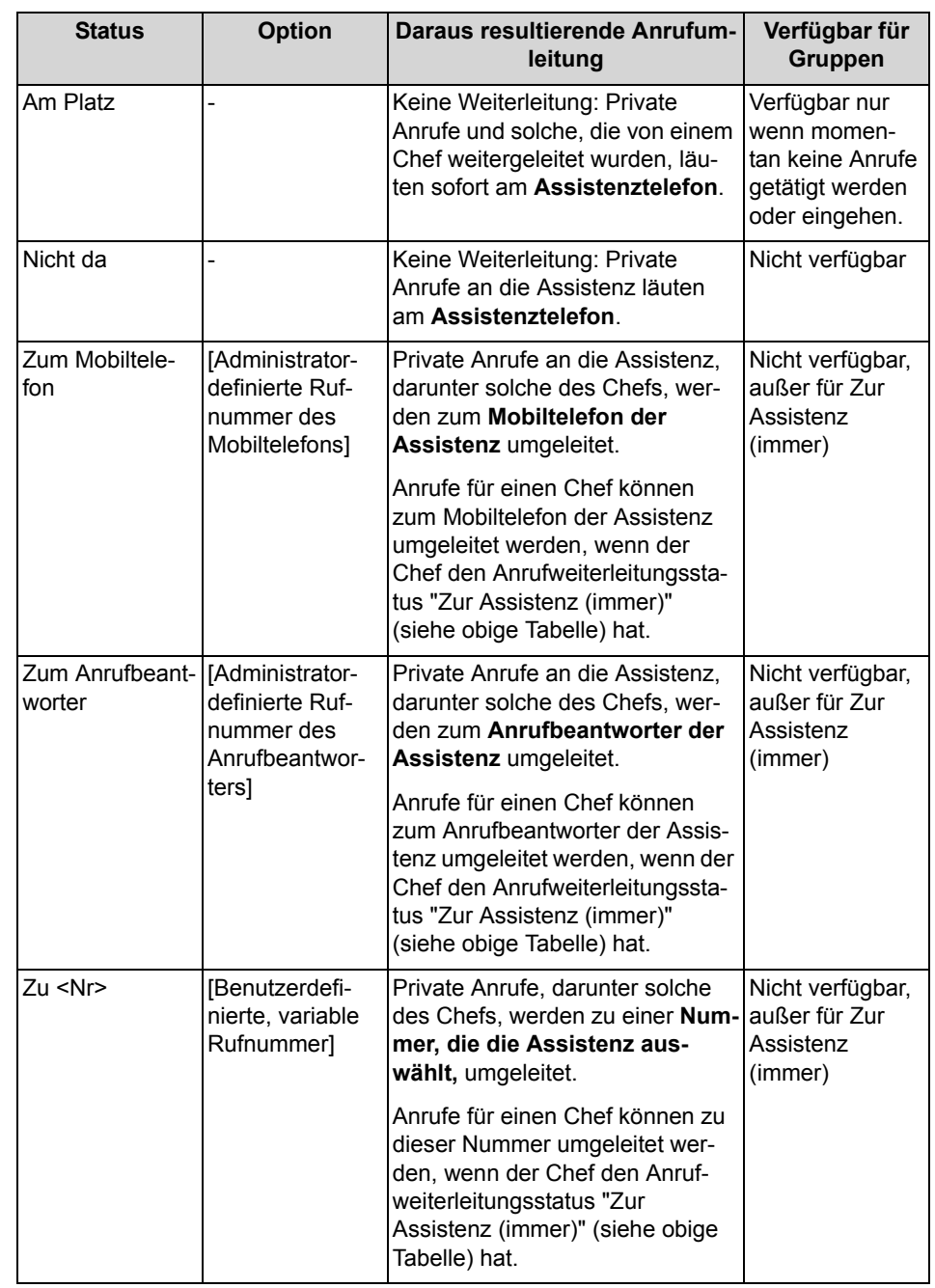

**Tabelle:** Anrufumleitungsstatus und Verfügbarkeit der Assistenz für E/A-Gruppen

*HINWEIS:* Der Administrator muss die Rufnummern für den Anrufbeantworter und das Mobiltelefon korrekt konfigurieren, damit diese Optionen in den E/A Cockpit-Menüs verfügbar sind.

## <span id="page-14-0"></span>**2.2.3 Funktion "Zur Vertretung"**

Bei Verwendung der Applikation kann jede Assistenz in der Gruppe eine Vertretungsrufnummer konfigurieren. Diese Vertretung muss nicht notwendigerweise Mitglied einer E/A Cockpit-Gruppe sein. Bitte beachten Sie jedoch die Einschränkungen bei der Verwendung solcher externen Rufnummern weiter unten.

Wenn diese Vertretung konfiguriert ist, kann der Vertretungsstatus von der Assistenz oder vom Chef über die Applikationsmenüs auf **aktiviert** oder **deaktiviert** eingestellt werden. Beim Aktivieren einer Vertretung kann der Benutzer wählen, ob nur eingehende Anrufe für einen Chef oder alle Anrufe, einschließlich eingehender Anrufe für die Assistenz, zur Vertretung umgeleitet werden sollen.

Wenn die Assistenz den Vertretungsstatus aktiviert hat, werden wenigstens alle Anrufe für einen Chef, die sonst zu dieser Assistenz umgeleitet würden, zur Vertretung umgeleitet. Die Reihenfolge der Assistenzen bleibt dabei erhalten und verfügbare Assistenzen haben Vorrang vor Vertretungen. Die Assistenzen werden in der vom Administrator konfigurierten Reihenfolge verwendet. Die erweiterten Menüfunktionen von E/A Cockpit werden für die ausgewählten Vertretungen verfügbar. So können sie den Status der Mitglieder in der delegierten Gruppe prüfen und ändern.

**HINWEIS:** E/A Cockpit erlaubt keine Verweise auf Vertretungen untereinander; die Vertretungskette kann kein geschlossener Kreis sein. Mit anderen Worten, keine zwei Assistenzen können Vertretungen der jeweils anderen sein.

#### **Einschränkungen bei der Verwendung externer Rufnummern als Vertretung**

- **•** Wenn die ausgewählte Vertretung eine externe Rufnummer ist, d. h. zu keiner E/A Cockpit-Gruppe gehört, sind die erweiterten Menüfunktionen von E/A Cockpit auf dem Gerät der Vertretung nicht verfügbar.
- **•** Bei Anrufumleitungen via E/A Cockpit zu externen Rufnummern werden weder Chefs noch Assistenzen über Pop-ups benachrichtigt.
- **•** E/A Cockpit kann keine externen Rufnummern überwachen. Wird ein Anruf zu einer externen Vertretung umgeleitet und nimmt diese den Anruf an, so werden nachfolgende Anrufe auch weiterhin zur ausgewählten Vertretung umgeleitet, bis ein Assistent wieder verfügbar ist. Dabei hören nachfolgende Anrufer den Besetztton, es sei denn, das Leistungsmerkmal Anruf in Warteschleife ist auf dem Gerät der Vertretung aktiv.

## **Die Funktion "Zur Vertretung" mit dem Anrufumleitungsstatus "Zur Assistenz (falls verfügbar)" des Chefs**

Wenn keine Assistenz für die Anrufannahme zur Verfügung steht, sucht E/A Cockpit nach einer aktiven Vertretung. Wenn keine aktiven Vertretungen verfügbar sind, werden die Anrufe zum **Büroanschluss des Chefs zurückgeleitet**.

## **Die Funktion "Zur Vertretung" mit dem Anrufumleitungsstatus "Zur Assistenz (normal)" des Chefs**

Wenn keine Assistenz für die Anrufannahme zur Verfügung steht, sucht E/A Cockpit nach einer aktiven Vertretung. Wenn keine aktiven Vertretungen verfügbar sind, werden die Anrufe zum **konfigurierten Anrufbeantworter des Chefs zurückgeleitet**.

### **Die Funktion "Zur Vertretung" mit dem Anrufumleitungsstatus "Zur Assistenz (normal Mobiltelefon)" des Chefs**

Wenn keine Assistenz für die Anrufannahme zur Verfügung steht, sucht E/A Cockpit nach einer aktiven Vertretung. Wenn keine aktiven Vertretungen verfügbar sind, werden die Anrufe zum **konfigurierten Mobiltelefon des Chefs zurückgeleitet**.

## **Die Funktion "Zur Vertretung" mit dem Anrufumleitungsstatus "Zur Assistenz (normal zu Nummer)" des Chefs**

Wenn keine Assistenz für die Anrufannahme zur Verfügung steht, sucht E/A Cockpit nach einer aktiven Vertretung. Wenn keine aktiven Vertretungen verfügbar sind, werden die Anrufe zu **einer vom Chef konfigurierten Rufnummer** zurückgeleitet.

## **Die Funktion "Zur Vertretung" mit dem Anrufumleitungsstatus "Zur Assistenz (immer)" des Chefs**

Wenn keine Assistenz für die Anrufannahme zur Verfügung steht, sucht E/A Cockpit nach einer aktiven Vertretung. Wenn keine aktiven Vertretungen verfügbar sind, werden die Anrufe zum **Büroanschluss des Chefs zurückgeleitet**.

# <span id="page-15-0"></span>**2.2.4 OpenScape UC Application-Integration**

Standardmäßig erlauben die E/A Cockpit-Lizenzen die Integration mit den folgenden OpenScape UC Application-Diensten:

- **•** Bevorzugtes Gerät
- **•** Anwesenheit
- **•** Regeln

E/A Cockpit kommuniziert mit dem OpenScape UC Application-Server und integriert sich mit diesen Diensten. Die Applikation registriert Ereignisse und Veränderungen in den Diensten Bevorzugtes Gerät, Anwesenheit und Regeln und gibt diese in den E/A Cockpit-Menüs wieder. Ebenso führen Veränderungen der E/A Cockpit-Status zu Veränderungen in diesen Diensten.

Aus den folgenden Tabellen können Sie ersehen, wie Veränderungen bei E/A Cockpit die OpenScape UC Application-Dienste beeinflussen und umgekehrt.

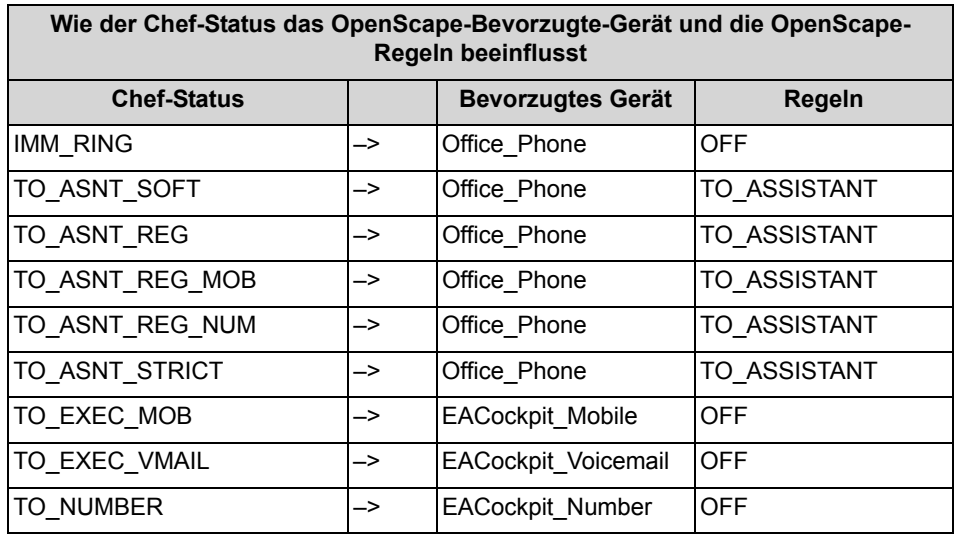

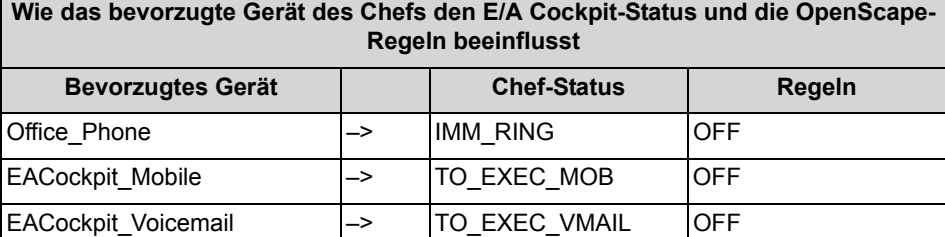

EACockpit\_Number –> TO\_NUMBER OFF

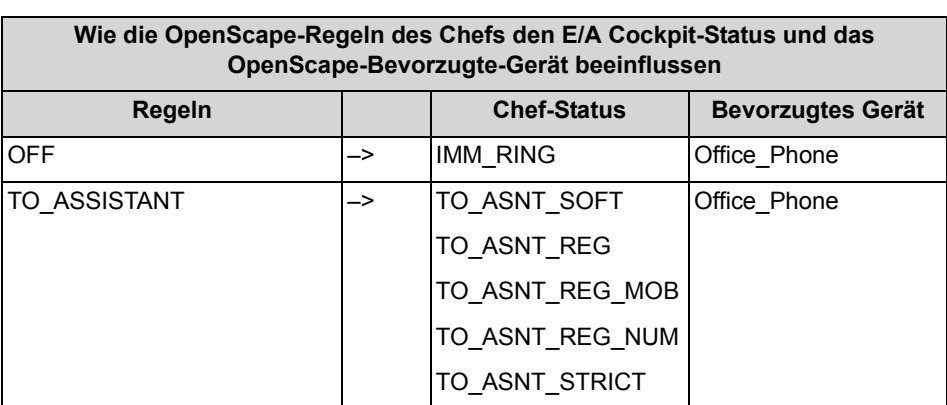

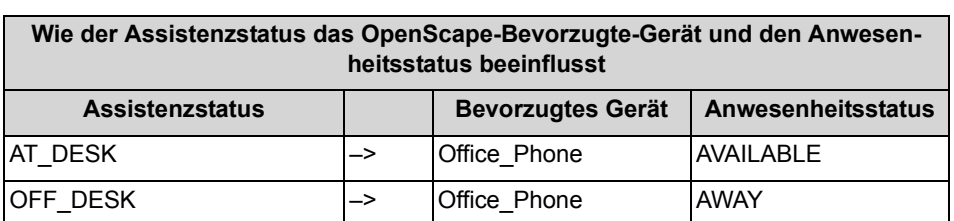

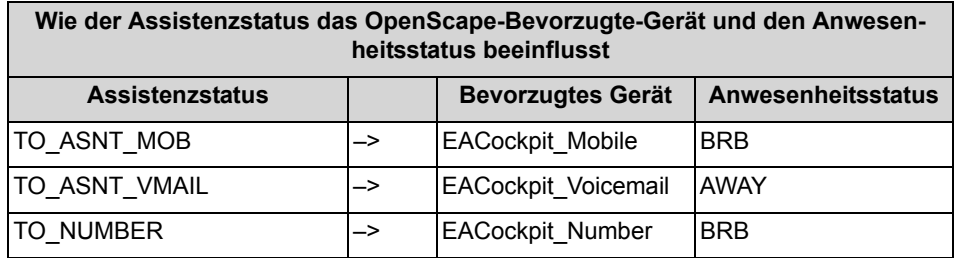

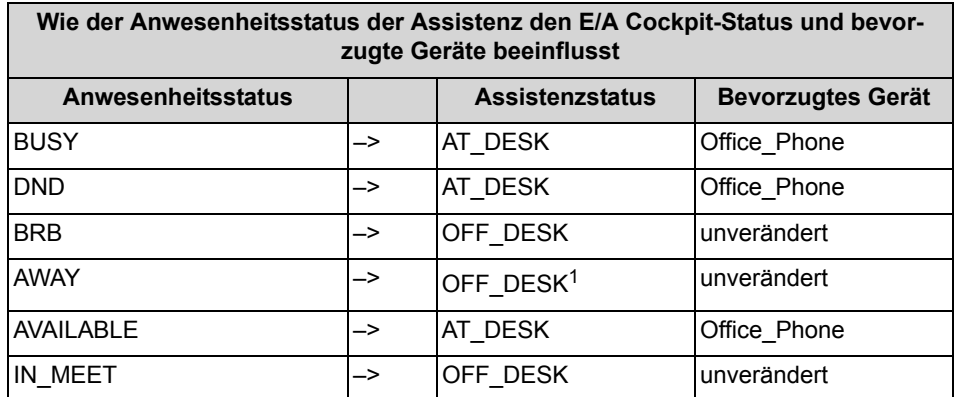

1 Unverändert, wenn der vorherige E/A Cockpit-Status "Zum Mobiltelefon" ist.

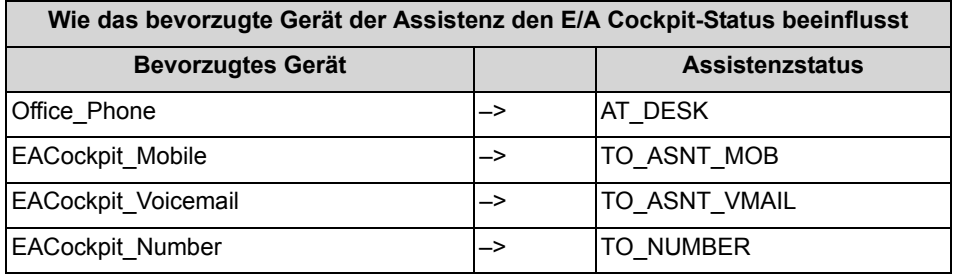

*HINWEIS:* Ein Chef kann keine Benutzer definierten Regeln im WebClient (Smart Client) ausser den EACockpit-ToAssistant erstellen.

Jedoch, unter Verwendung von WebClient 1.0 können Benutzer definierte Regeln erstellt werden.

# <span id="page-17-0"></span>**2.3 Erweiterte Benachrichtigung und Gesprächsbearbeitung**

Zusätzlich zur dynamischen Anrufweiterleitung bietet E/A Cockpit eine deutliche Vereinfachung der Gesprächsbearbeitung innerhalb einer E/A-Gruppe.

<span id="page-17-1"></span>Abhängig von den Lizenzen, die vom Kunden erworben und vom Systemadministrator aktiviert wurden, stehen folgende Leistungsmerkmale zur Verfügung:

## **In den Vordergrund rücken**

Über dieses Merkmal rückt die Benutzeroberfläche von E/A Cockpit bei jedem eintretenden Ereignis in den Vordergrund, sofern sich das Telefon zuvor im Ruhestand befunden hat.

# <span id="page-19-0"></span>**3 Bedienungsreferenz**

Dieses Kapitel stellt die verschiedenen Bedienelemente von E/A Cockpit und deren Handhabung dar.

# <span id="page-19-1"></span>**3.1 E/A Cockpit - Benutzeroberfläche und Bedienung**

Die Benutzeroberfläche von E/A Cockpit ist auf die Bedienung nur auf dem OpenScape Desk Phone CP600 verfügbar. Die Oberfläche ist eine intelligente Kombination aus einer Applikation, die auf dem Telefondisplay angezeigt wird und frei programmierbaren Tasten auf dem Key Module KM600, die eine einfache Bedienung der wichtigsten Funktionen über einen Tastendruck erlauben. Die Statusanzeige der Tasten ist mit der Applikation immer synchron. Zusätzlich werden vom Kommunikationssystem DSS Tasten zur Verfügung gestellt, die den Leitungszustand der Gruppe überwachen und Anrufer auf dem Display der Tasten anzeigen.

E/A Cockpit skaliert mit der Größe der Gruppe auf einfache Weise. Für jedes Gruppenmitglied erweitern die Einträge in der Applikation und eine weitere DSS Taste wird auf dem Key Modul hinzugefügt. Die im folgenden gezeigten Beispiele zeigen die Konfiguration und die Funktionsweise für eine 1x1 (ein Chef, ein Assistent) Gruppe. Die Bedienung für eine größere Gruppe kann jedoch einfach daraus abgeleitet werden.

Die Oberflächen für Chefs und Assistenzen sind grundsätzlich verschieden. Der Zugriff auf die Applikation erfolgt über das Hauptmenü. Dieses wird immer durch Drücken der Taste **erreicht.** 

Die Standardbelegung für Funktionstasten einer EA\_Cockpit Lösung mit **n** Executives und **m** Assistenzen wird in folgenden Tabellen dargestellt:

Executive:

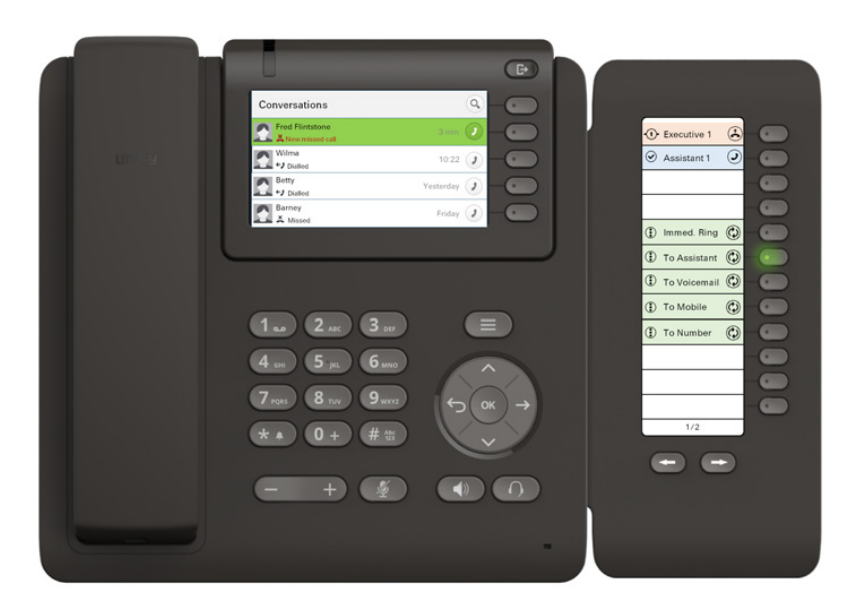

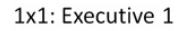

Assistenz:

1x1: Assistant 1

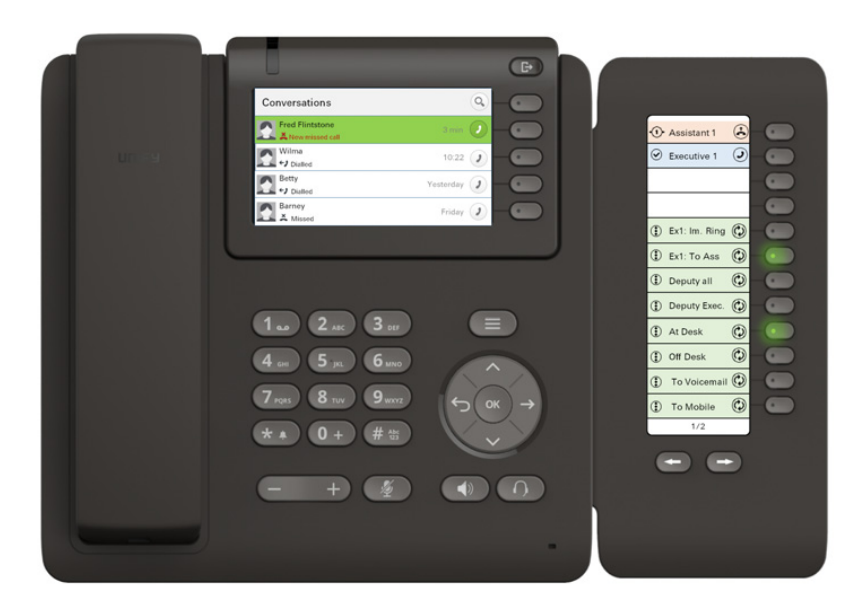

## **Tastenbelegung Executive:**

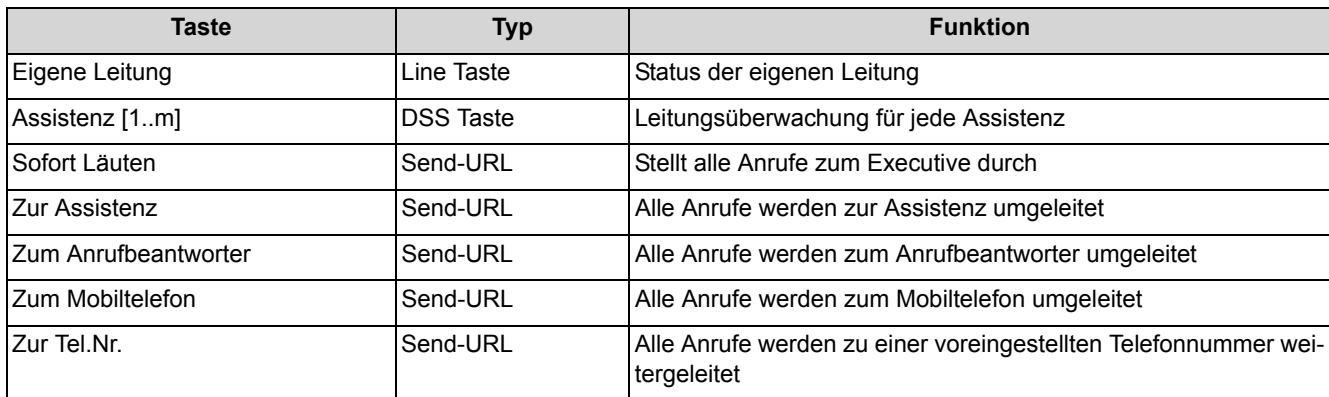

## **Tastenbelegung Assistenz:**

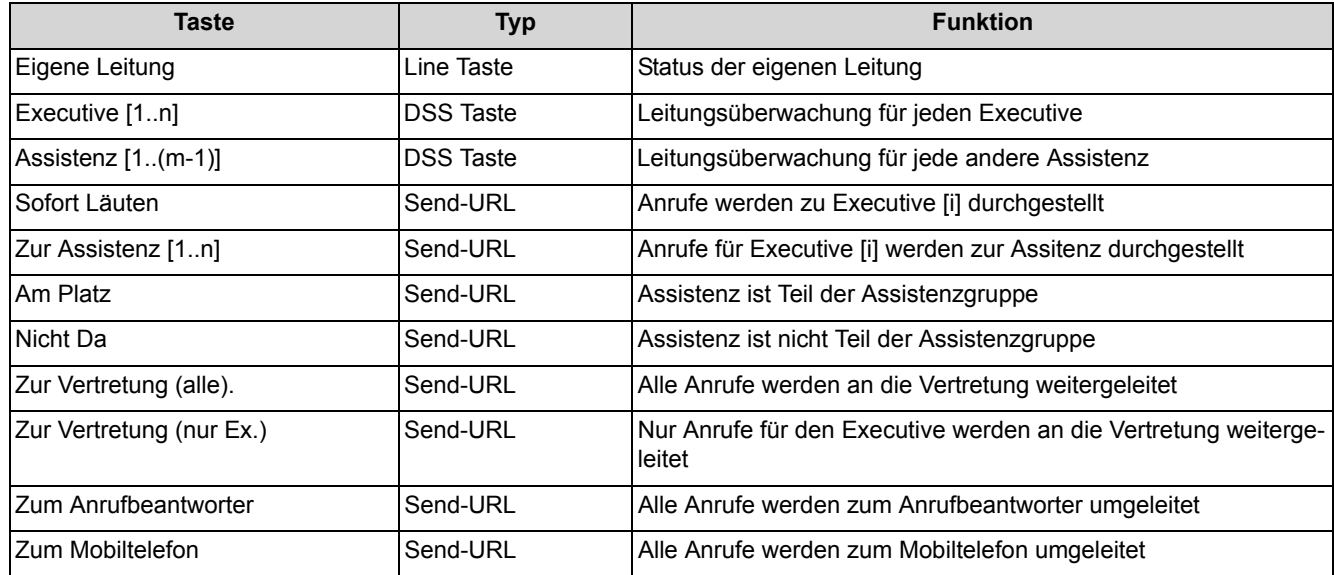

# <span id="page-21-0"></span>**3.1.1 Benutzeroberfläche von E/A Cockpit für Chefs**

Zum Starten der Applikation wird das Hauptmenü durch Drücken der Taste  $\bigoplus$  erreicht. Das Menü enthält den Punkt , E/A Cockpit' als Start für die Applikation.

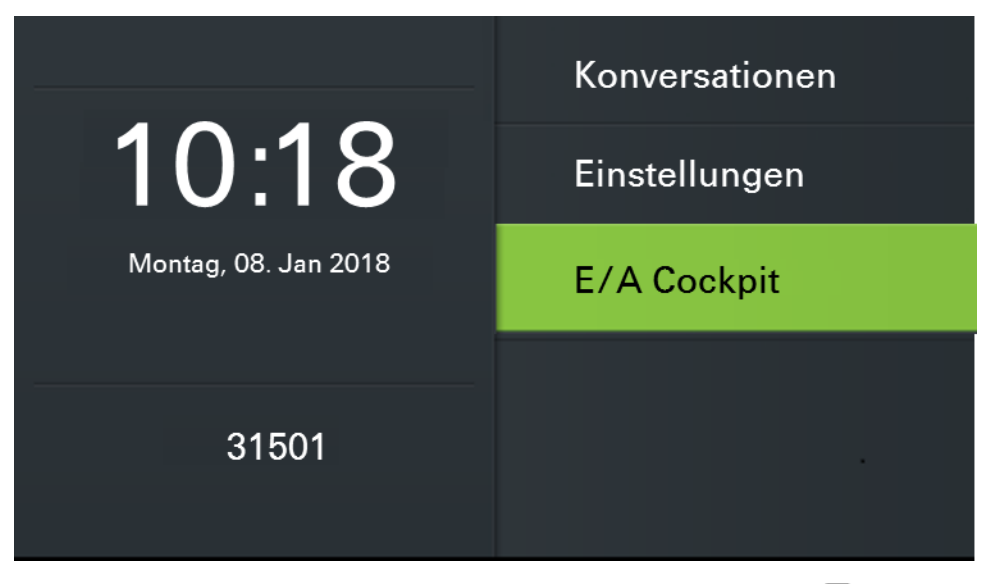

Die Applikation wird mit einem Druck auf die Taste  $\bigcirc$  neben dem Eintrag gestartet.

Die Benutzeroberfläche von E/A Cockpit für Chefs sieht in der Statusübersicht für eine 1x1 Konfiguration folgendermaßen aus:

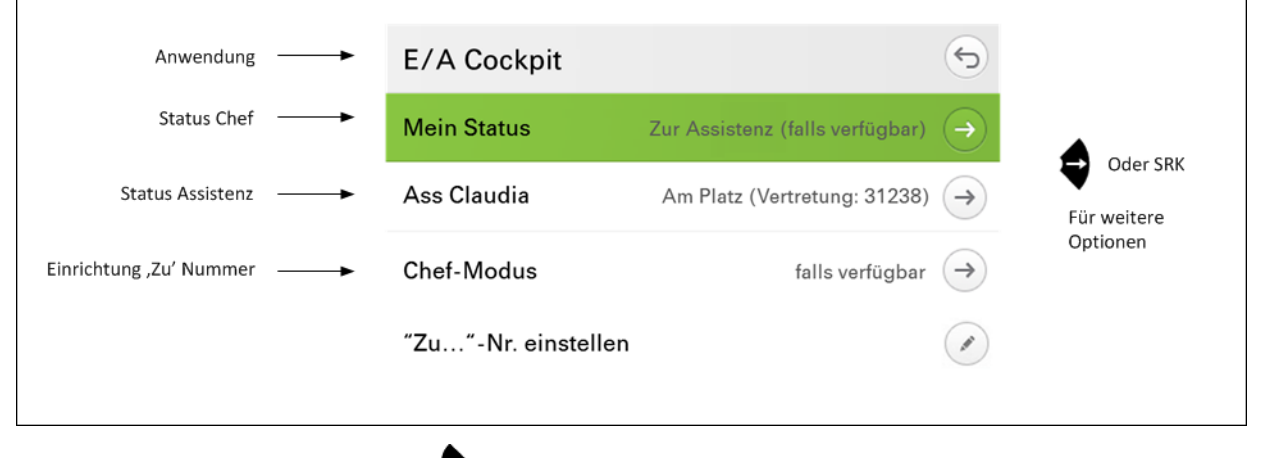

Mit der  $\blacktriangleright$  Taste kann man jederzeit wieder in den Ruhezustand zurückkehren.

# <span id="page-22-0"></span>**3.1.2 Benutzeroberfläche von E/A Cockpit für Assistenzen**

Zum Starten der Applikation wird das Hauptmenü durch Drücken der Taste  $\bigoplus$  erreicht. Das Menü enthält den Punkt , E/A Cockpit als Start für die Applikation.

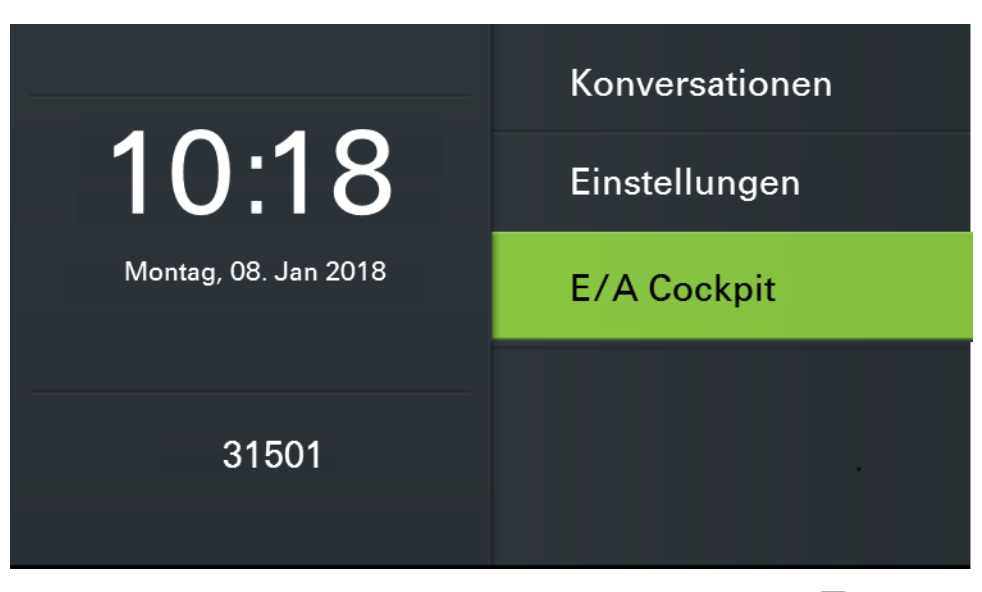

Die Applikation wird mit einem Druck auf die Taste  $\bigcirc$  neben dem Eintrag gestartet.

Die Benutzeroberfläche von E/A Cockpit für Chefs sieht in der Statusübersicht für eine 1x1 Konfiguration folgendermaßen aus:

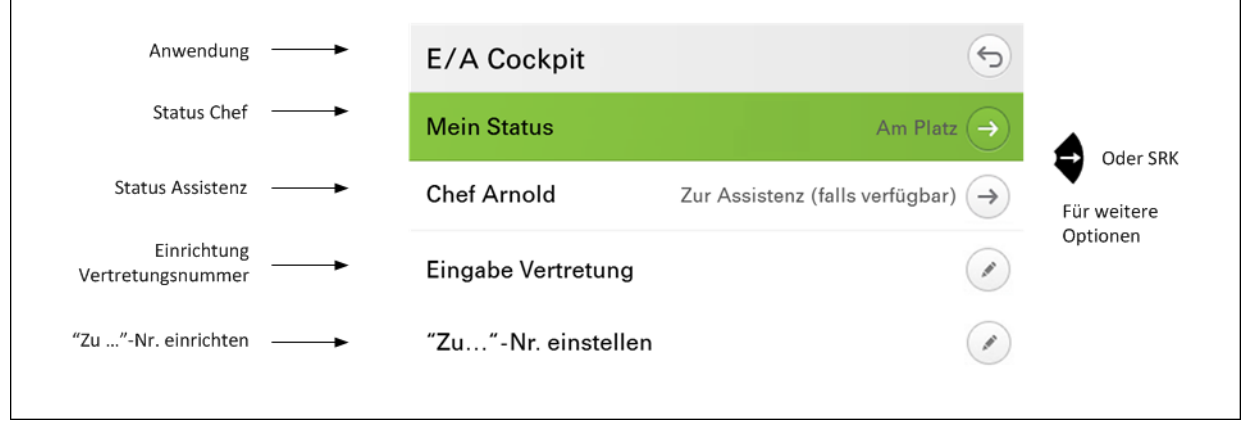

Mit der  $\bigoplus$  Taste kann man jederzeit wieder in den Ruhezustand zurückkehren.

Weitere Chefs und Assistenzen würden die Liste unterhalb der Zeile "**Status Chef**" um einen Eintrag pro Gruppenmitglied erweitern. Zuerst wird die Liste der Chefs angezeigt und dann die Liste der Assistenten.

# <span id="page-23-0"></span>**3.1.3 Bedienung von E/A Cockpit**

Die Bedienung der E/A Cockpit-Menüs erfolgt über die Bedienelemente des OpenScape Desk Phone CP600. Weiterführende Informationen über die Bedienelemente des Telefons finden sie in der Bedienungsanleitung OpenScape Desk Phone CP600.

# <span id="page-24-0"></span>**3.2 Menüstruktur von E/A Cockpit für Chefs**

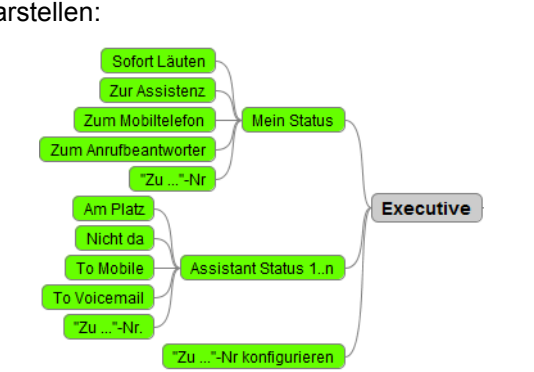

Die Menüstruktur von E/A Cockpit für Chefs lässt sich folgendermaßen darstellen:

# <span id="page-24-1"></span>**3.3 Menüstruktur von E/A Cockpit für Assistenzen**

Die Menüstruktur von E/A Cockpit für Assistenzen lässt sich folgendermaßen darstellen:

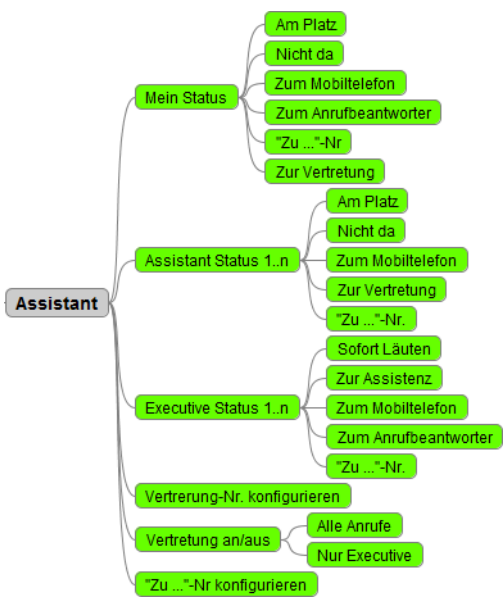

<span id="page-25-0"></span>Dieses Kapitel enthält Informationen, die dem Benutzer dabei helfen sollen, mit den Funktionen von E/A Cockpit und deren Bedienung vertraut zu werden.

Generell gelten die allgemeinen Bedienregeln für das OpenScape Desk Phone CP600:

- **•** Die Taste führt immer eine Menüebene tiefer.
- **•** Die Taste führt immer einen Menüebene höher.
- **•** Die SRK Tasten auf der rechten Seite des Displays führen die in der Menüzeile angezeigte Option sofort aus. Ist die Menüzeile mit

den  $\bigotimes$  und  $\bigotimes$  Tasten ausgewählt, erzielt das Drücken der  $\bigotimes$  Taste

# <span id="page-25-1"></span>**4.1 Funktionen von E/A Cockpit und deren Bedienung für Chefs**

das gleiche Ergbenis.

Die folgenden Abschnitte beschreiben die spezifischen Funktionen, die E/A Cockpit für Chefs zur Verfügung stellt, sowie deren Bedienung.

## <span id="page-25-2"></span>**4.1.1 Wie Sie E/A Cockpit auf Ihrem Telefon starten**

So starten Sie die E/A Cockpit-Applikation auf Ihrem Telefon.

Konversationen Suchen **El Bern, Alyssa** 1 Dez  $\rightarrow$ Alvssa anrufen ←J Gewählter Anruf (00:19) **Bu Rothenbaum**, Sandra 4 Dez Sandra anrufen ←J Gewählter Anruf (00:35) Keine Funktion Keine Funktion Details

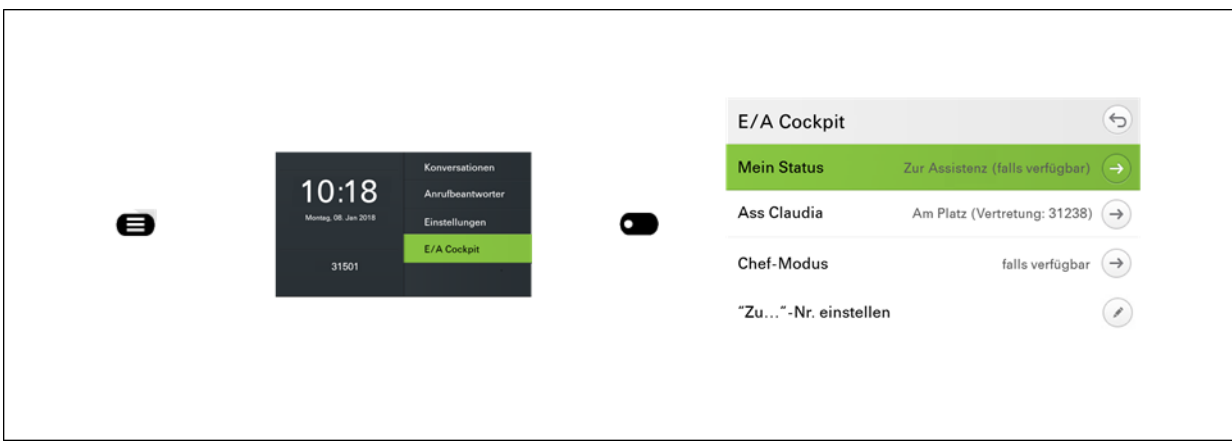

- 1) Wählen Sie durch Drücken der Taste aus Hauptmenü aus.
- 2) Wählen Sie den dort Eintrag E/A Cockpit aus ( $\bullet$ )

HINWEIS: Sollte der Eintrag , E/A Cockpit' im Hauptmenü nicht sichtbar sein, erreichen sie ihn gegebenenfalls durch Blättern im

Menü mit der **O** Taste.

Die E/A Cockpit-Statusübersicht wird angezeigt. Sie können E/A Cockpit nun verwenden.

# <span id="page-26-0"></span>**4.1.2 Wie Sie als Chef Ihren Status ändern**

#### *Voraussetzungen*

*•* Die E/A Cockpit-Statusübersicht wird angezeigt.

So legen Sie als Chef Ihren eigenen E/A Cockpit-Status fest.

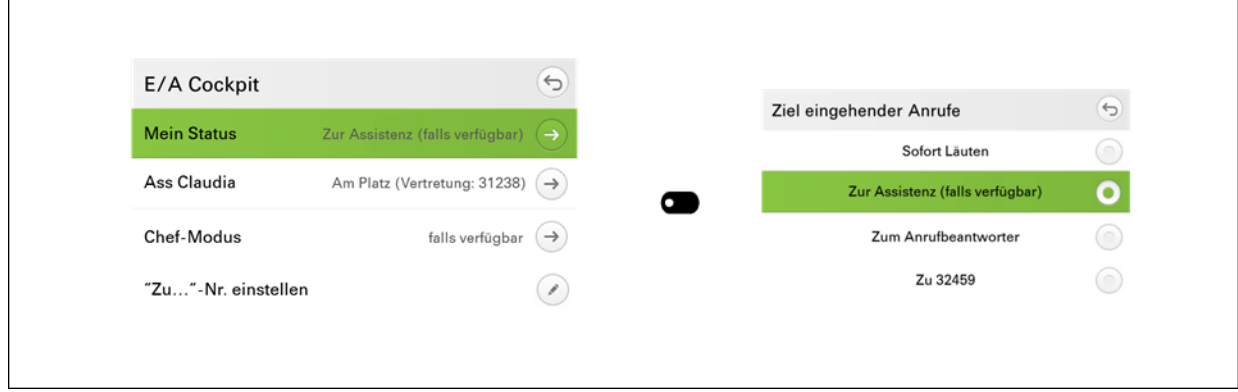

- 1) Wählen Sie den Eintrag Mein Status mit **aus**
- *2)* Wählen Sie einen der Einträge aus der Liste aus:
	- **Sofort Läuten**: Ihr Anruf läutet an Ihrem Telefon.
	- **Zur Assistenz** ...: Ihr Anruf wird zur Assistenz umgeleitet. Die Umleitung ist abhängig vom Status Ihrer Assistenz und von Ihrem gewählten Chef-Modus.

*HINWEIS:* Das Einrichten des Chef Modus wird in 4.1.3 [Wie Sie](#page-27-1)  [als Chef Ihren Chef-Modus festlegen](#page-27-1) beschrieben.

- **Zum Mobiltelefon**: Ihr Anruf wird auf ein Mobiltelefon umgeleitet. Die Mobil-Rufnummer wird vom zuständigen Fachpersonal eingetragen und freigeschaltet.
- **Zum Anrufbeantworter**: Ihr Anruf wird auf den AB umgeleitet. Die AB-Rufnummer wird vom zuständigen Fachpersonal eingetragen und freigeschaltet.
- **Zu <NR>**: Ihr Anruf wird zu einer von Ihnen festgelegten Rufnummer umgeleitet.

*HINWEIS:* Manche Optionen werden nur angezeigt, wenn sie zuvor eingerichtet wurden.

Die E/A Cockpit-Statusübersicht wird angezeigt. Ihr Status ist nun eingerichtet.

*HINWEIS:* Sie können diese Statusänderungen auch über die freiprogrammierbaren Sensortasten Ihres OpenScape Desk Phone CP600 Telefons vornehmen. Das Applikationsmenü und die Tasten werden immer synchron gehalten.

## <span id="page-27-1"></span><span id="page-27-0"></span>**4.1.3 Wie Sie als Chef Ihren Chef-Modus festlegen**

### *Voraussetzungen*

*•* Die E/A Cockpit-Statusübersicht wird angezeigt.

Wenn Sie Ihre Anrufe zur Assistenz umleiten möchten, können Sie diese Umleitung an Bedingungen knüpfen.

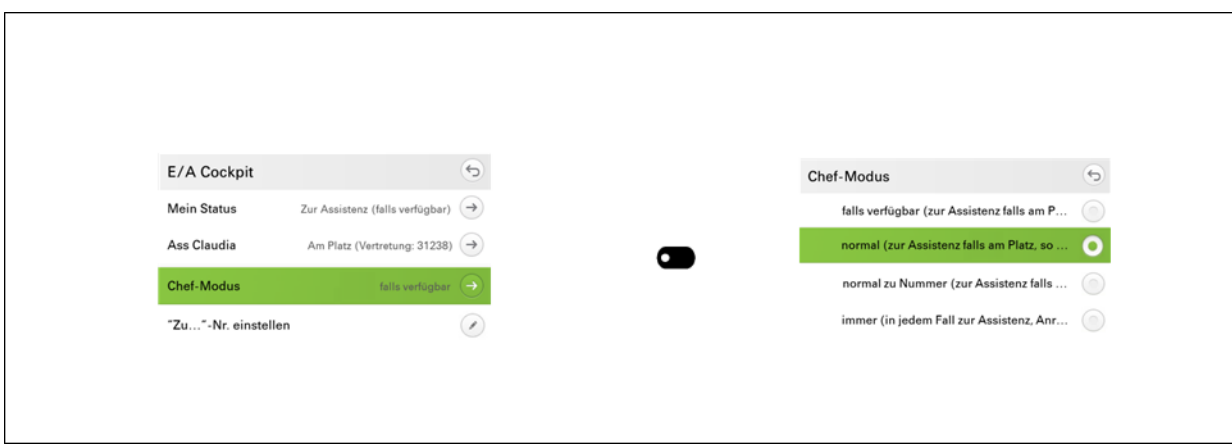

*Schritt für Schritt*

- **1)** Wählen Sie den Eintrag Chef-Modus mit **a** aus.
- *2)* Wählen Sie einen der Einträge aus der Liste aus:
	- **falls da**: Wenn Ihre Assistenz am Platz ist, wird Ihr Anruf dorthin umgeleitet. Ansonsten sucht E/A Cockpit nach einer aktiven Vertretung. Falls keine aktive Vertretung verfügbar ist, läutet Ihr Anruf an Ihrem Telefon.
	- **normal**: Wenn Ihre Assistenz am Platz ist, wird Ihr Anruf dorthin umgeleitet. Ansonsten sucht E/A Cockpit nach einer aktiven Vertretung. Falls keine aktive Vertretung verfügbar ist, wird auf den AB des Chefs umgeleitet.
	- **normal Mobiltelefon**: Wenn Ihre Assistenz am Platz ist, wird Ihr Anruf dorthin umgeleitet. Ansonsten sucht E/A Cockpit nach einer aktiven Vertretung. Falls keine aktive Vertretung verfügbar ist, wird auf ein Mobiltelefon umgeleitet. Die Mobil-Rufnummer wird vom zuständigen Fachpersonal eingetragen und freigeschaltet.
	- **normal zu Nummer**: Wenn Ihre Assistenz am Platz ist, wird Ihr Anruf dorthin umgeleitet. Ansonsten sucht E/A Cockpit nach einer aktiven Vertretung. Falls keine aktive Vertretung verfügbar ist, wird zu einer von Ihnen festgelegten Rufnummer umgeleitet.

*HINWEIS:* Das Festlegen der eigenen Rufnummer zur Umleitung wird an anderer Stelle in diesem Handbuch beschrieben.

**• immer**: Ihr Anruf wird in jedem Fall zu Ihrer Assistenz oder deren Vertretung umgeleitet. E/A Cockpit richtet sich dabei nach der vom Administrator festgelegten Reihenfolge der Assistenzen, beginnend bei Ihrer ersten (bevorzugten) Assistenz, wobei die Assistenzen der Gruppe stets Vorrang vor Vertretungen haben. Wenn weder Assistenz noch Vertretung verfügbar ist, wird der Anruf zu Ihrer ersten (bevorzugten) Assistenz oder deren Vertretung zurückgeleitet. Nur wenn alle Assistenzen und Vertretungen den Status Nicht da aufweisen, werden Anrufe zu Ihnen zurückgeleitet.

*3)* Bestätigen Sie mit **OK**.

Die E/A Cockpit-Statusübersicht wird angezeigt. Ihr Chef-Modus ist nun eingerichtet.

## <span id="page-29-0"></span>**4.1.4 Wie Sie als Chef den Status Ihrer Assistenz ändern**

## *Voraussetzungen*

*•* Die E/A Cockpit-Statusübersicht wird angezeigt.

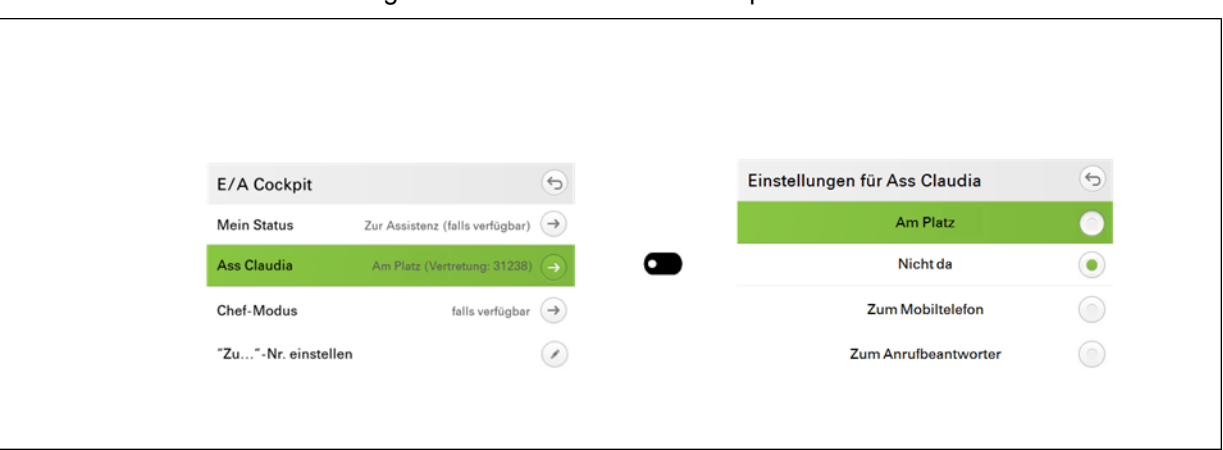

So legen Sie als Chef den E/A Cockpit-Status Ihrer Assistenz fest.

## *Schritt für Schritt*

- **1)** Wählen Sie den Eintrag der gewünschten Assistenz mit **aus.**
- *2)* Wählen Sie einen der Einträge aus der Liste aus:
	- **Am Platz**: Ihre Assistenz befindet sich an ihrem Arbeitsplatz.
	- **Nicht da**: Ihre Assistenz befindet sich nicht an ihrem Arbeitsplatz.
	- **Zum Mobiltelefon**: Der Anruf für Ihre Assistenz wird auf ein Mobiltelefon umgeleitet. Die Mobil-Rufnummer wird vom zuständigen Fachpersonal eingetragen und freigeschaltet.
	- **Zum Anrufbeantworter**: Der Anruf für Ihre Assistenz wird auf den AB umgeleitet. Die AB-Rufnummer wird vom zuständigen Fachpersonal eingetragen und freigeschaltet.
	- **Zu <NR>**: Der Anruf wird zu einer von Ihrer Assistenz festgelegten Rufnummer umgeleitet.
	- **Vertretung ... ein/aus**: Die Vertretung Ihrer Assistenz mit einer festgelegten Vertretungs-Nr. wird ein-/ausgeschaltet.

*HINWEIS:* Das Festlegen der weiterzuleitenden Anruftypen wird an anderer Stelle in diesem Handbuch beschrieben.

*HINWEIS:* Manche Optionen werden nur angezeigt, wenn sie zuvor eingerichtet wurden.

Die E/A Cockpit-Statusübersicht wird angezeigt. Der Status Ihrer Assistenz ist nun eingerichtet.

# <span id="page-30-0"></span>**4.1.5 Wie Sie eine eigene Rufnummer zur Umleitung festlegen**

## *Voraussetzungen*

*•* Die E/A Cockpit-Statusübersicht wird angezeigt.

Sie können eine beliebige Rufnummer als Rufumleitungsziel festlegen.

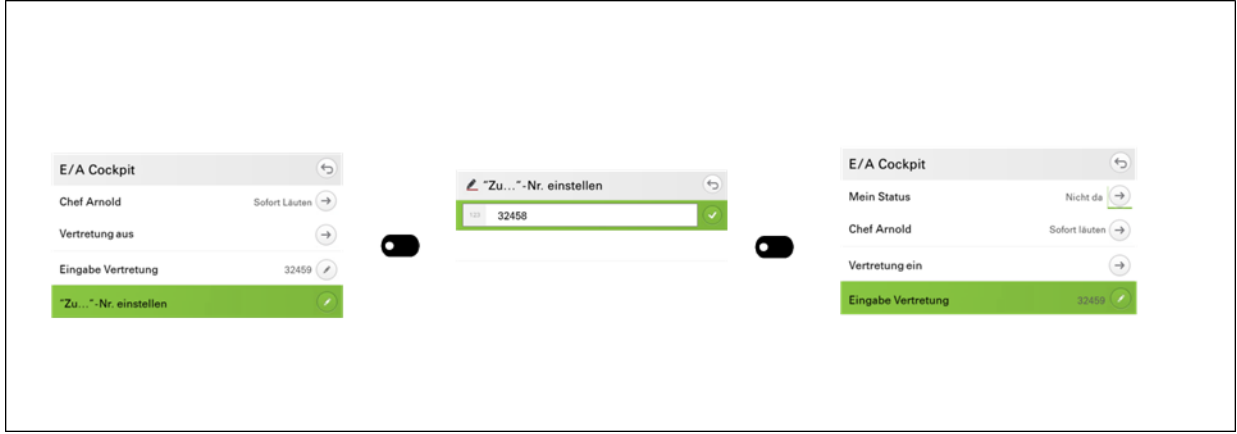

## *Schritt für Schritt*

- *1)* Wählen Sie den Eintrag **Zu <Nr.>** aus.
- *2)* Geben Sie die gewünschte eigene Rufnummer zur Umleitung ein.
- 3) Drücken Sie die Taste 20 zum Bestätigen der Eingabe

Die E/A Cockpit-Statusübersicht wird angezeigt. Die festgelegte Nummer wird im Menüeintrag "**Zu <Nr.>**" angezeigt.

## <span id="page-30-1"></span>**4.2 Funktionen von E/A Cockpit und deren Bedienung für Assistenzen**

Die folgenden Abschnitte beschreiben die spezifischen Funktionen, die E/A Cockpit für Assistenzen zur Verfügung stellt, sowie deren Bedienung.

# <span id="page-30-2"></span>**4.2.1 Wie Sie E/A Cockpit auf Ihrem Telefon starten**

So starten Sie die E/A Cockpit-Applikation auf Ihrem Telefon.

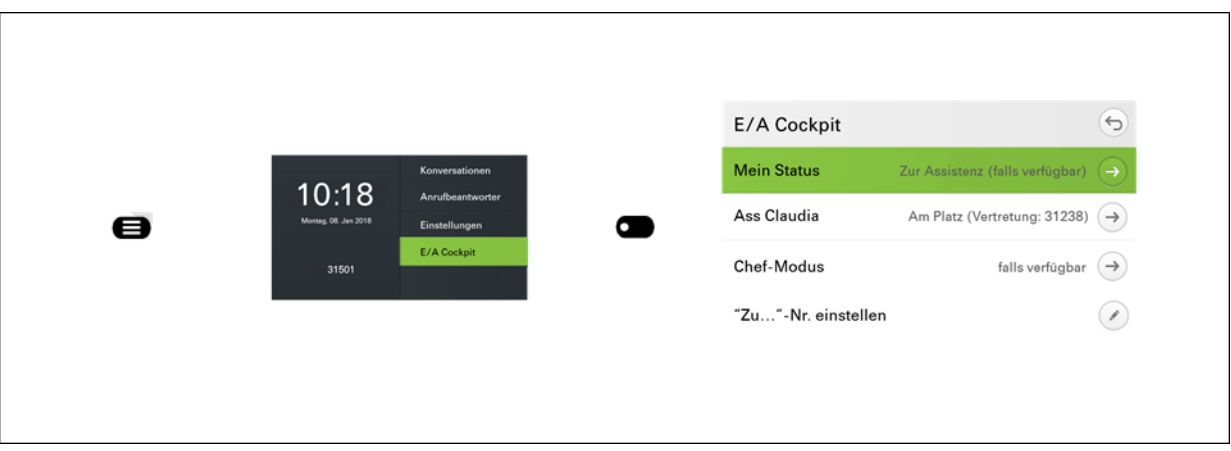

- 1) Wählen Sie durch Drücken der Taste aus Hauptmenü aus.
- 2) Wählen Sie den dort Eintrag E/A Cockpit aus ( $\bullet$ )

HINWEIS: Sollte der Eintrag , E/A Cockpit' im Hauptmenü nicht sichtbar sein, erreichen sie ihn gegebenenfalls durch Blättern im

Menü mit der **O**Taste.

Die E/A Cockpit-Statusübersicht wird angezeigt. Sie können E/A Cockpit nun verwenden.

## <span id="page-31-0"></span>**4.2.2 Wie Sie als Assistenz Ihren Status ändern**

### *Voraussetzungen*

*•* Die E/A Cockpit-Statusübersicht wird angezeigt.

 $\Theta$ E/A Cockpit Status ändern  $\Theta$ **Mein Status** Am Platz  $\left(\rightarrow\right)$ O **Am Platz Chef Arnold** Zur Assistenz (falls verfügbar)  $(\rightarrow$ Nicht da  $\blacksquare$ Eingabe Vertretung Zum Mobiltelefon Zum Anrufbeantworter "Zu..."-Nr. einstellen

So legen Sie als Assistenz Ihren eigenen E/A Cockpit-Status fest.

- **1)** Wählen Sie den Eintrag Mein Status mit **a** aus.
- *2)* Wählen Sie einen der Einträge aus der Liste aus:
	- **Am Platz**: Sie befinden sich an Ihrem Arbeitsplatz.
	- **Nicht da**: Sie befinden sich nicht an Ihrem Arbeitsplatz.
	- **Zum Mobiltelefon**: Der Anruf wird auf ein Mobiltelefon umgeleitet. Die Mobil-Rufnummer wird vom zuständigen Fachpersonal eingetragen und freigeschaltet.
	- **Zum Anrufbeantworter**: Der Anruf wird auf den AB umgeleitet. Die AB-Rufnummer wird vom zuständigen Fachpersonal eingetragen und freigeschaltet.
	- **Zu <NR>**: Der Anruf wird zu einer von Ihnen festgelegten Rufnummer umgeleitet.

*HINWEIS:* Manche Optionen werden nur angezeigt, wenn sie zuvor eingerichtet wurden.

Die E/A Cockpit-Statusübersicht wird angezeigt. Ihr Status ist nun eingerichtet.

## <span id="page-32-0"></span>**4.2.3 Wie Sie als Assistenz die Anruftypen für Ihre Vertretung festlegen**

### *Voraussetzungen*

- *•* Die E/A Cockpit-Statusübersicht wird angezeigt.
- *•* Eine Vertretung ist eingerichtet, siehe Kapitel 4.2.4 [Wie Sie als Assistenz Ihre](#page-33-1)  [Vertretung bestimmen](#page-33-1)

Wenn Sie Ihre Vertretung aktivieren, können Sie als Assistenz auswählen, welche Anrufe an die Vertretung weitergeleitet werden sollen: alle Anrufe oder nur die Anrufe, die für Ihren Chef eingehen.

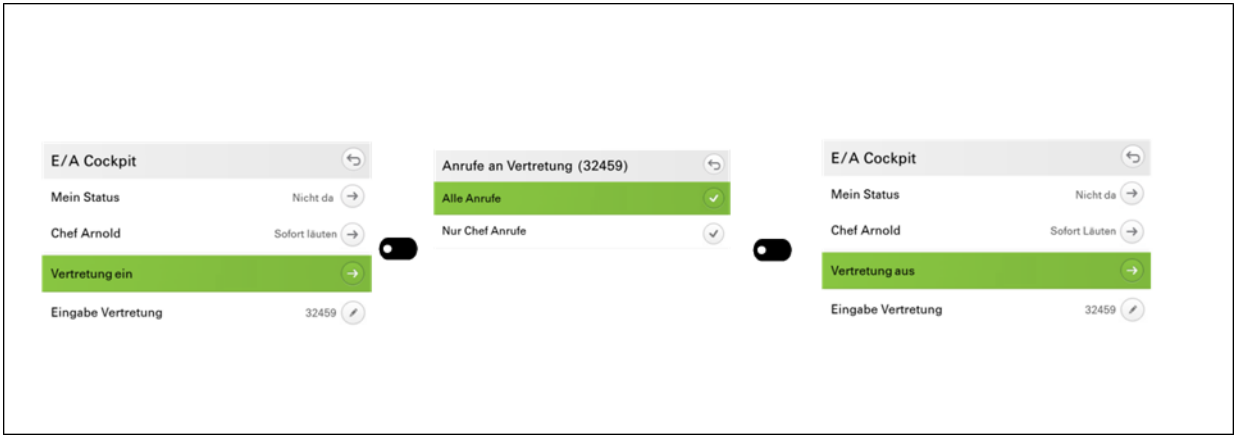

- *1)* Wählen Sie den Eintrag **Vertretung ... ein** aus.
- *2)* Wählen Sie einen der Einträge aus der Liste aus:
	- **Alle Anrufe**: Alle eingehenden Anrufe werden an Ihre Vertretung weitergeleitet: sowohl die Anrufe, die für Ihren Chef, als auch die Anrufe, die für Sie als Assistenz eingehen.
	- **Nur Chef-Anrufe**: Nur die Anrufe, die für Ihren Chef eingehen, werden an Ihre Vertretung weitergeleitet.

Die E/A Cockpit-Statusübersicht wird angezeigt. Die Vertretung ist nun aktiviert und die Anruftypen, die an Ihre Vertretung weitergeleitet werden sollen, sind nun eingerichtet.

## <span id="page-33-1"></span><span id="page-33-0"></span>**4.2.4 Wie Sie als Assistenz Ihre Vertretung bestimmen**

### *Voraussetzungen*

*•* Die E/A Cockpit-Statusübersicht wird angezeigt.

Sie können als Assistenz eine persönliche Vertretung bestimmen, der Sie Ihre Funktion innerhalb Ihrer E/A Cockpit-Gruppe übertragen.

Sofern sie Mitglied einer E/A Cockpit-Gruppe ist, sieht Ihre Vertretung in ihrem Telefon-Display sowohl die Mitglieder der eigenen E/A Cockpit-Gruppe als auch die Mitglieder der Gruppe, deren Assistenz sie vertritt. Diese werden mit einem vorangestellten Sternchen angezeigt.

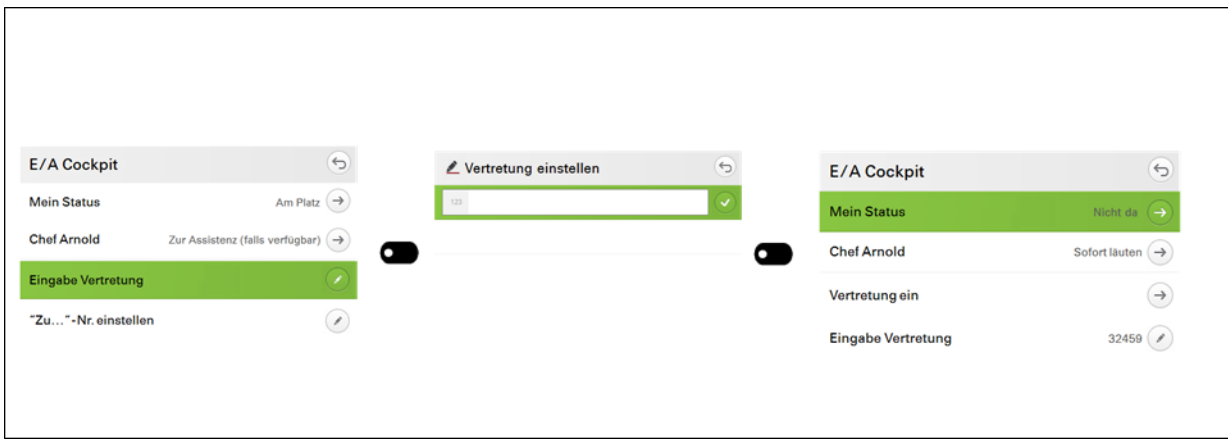

#### *Schritt für Schritt*

- *1)* Öffnen Sie das Kontextmenü.
- *2)* Wählen Sie den Eintrag "**Eingabe Vertretung**" aus.
- *3)* Geben Sie die gewünschte Vertretungs-Nr. ein.

4) Drücken Sie die Taste **zum Bestätigen der Eingabe.** 

Die E/A Cockpit-Statusübersicht wird angezeigt. Die Rufnummer Ihrer Vertretung ist nun festgelegt. Die wird rechts neben dem Eintrag "**Eingabe Vertretung**" angezeigt

# <span id="page-34-0"></span>**4.2.5 Wie Sie eine eigene Rufnummer zur Umleitung festlegen**

## *Voraussetzungen*

*•* Die E/A Cockpit-Statusübersicht wird angezeigt.

Sie können eine beliebige Rufnummer als Rufumleitungsziel festlegen.

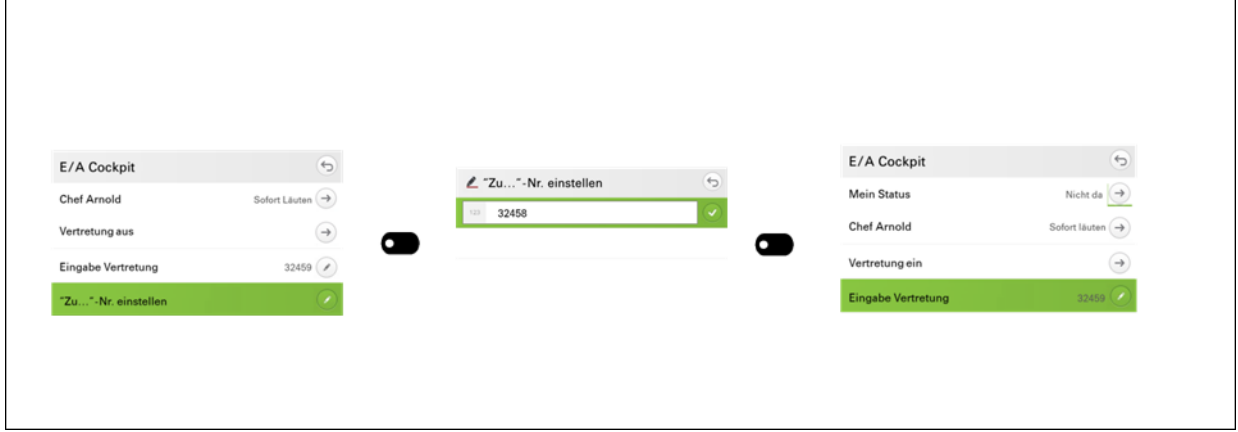

*Schritt für Schritt*

- *1)* Wählen Sie den Eintrag **Zu <Nr.>** aus.
- *2)* Geben Sie die gewünschte eigene Rufnummer zur Umleitung ein.
- 3) Drücken Sie die Taste zum Bestätigen der Eingabe

Die E/A Cockpit-Statusübersicht wird angezeigt. Die festgelegte Nummer wird im Menüeintrag "**Zu <Nr.>**" angezeigt.

## <span id="page-34-1"></span>**4.2.6 Wie Sie als Assistenz den Status Ihrer Assistenz-Kollegen ändern**

## *Voraussetzungen*

*•* Die E/A Cockpit-Statusübersicht wird angezeigt.

*WICHTIG:* Falls es erforderlich ist einen UC account zu löschen, welcher auch als E/A Cockpit Mitglied verwendet wird, oder wenn es erforderlich ist ein ONS Gerät zu ändern oder die Zuordnung aufzuheben, dann muss das E/A Cockpit Mitglied (oderr die gesamte E/A Cockpit Gruppe) zuerst gelöscht werden.

So legen Sie als Assistenz den E/A Cockpit-Status Ihrer Assistenz-Kollegen fest.

## *Schritt für Schritt*

- *1)* Wählen Sie den Eintrag der gewünschten Assistenz aus.
- *2)* Wählen Sie einen der Einträge aus der Liste aus:
	- **Am Platz**: Die Assistenz befindet sich an ihrem Arbeitsplatz.
	- **Nicht da**: Die Assistenz befindet sich nicht an ihrem Arbeitsplatz.
	- **Zum Mobiltelefon**: Der Anruf für die Assistenz wird auf ein Mobiltelefon umgeleitet. Die Mobil-Rufnummer wird vom zuständigen Fachpersonal eingetragen und freigeschaltet.
	- **Zum Anrufbeantworter**: Der Anruf für die Assistenz wird auf den AB umgeleitet. Die AB-Rufnummer wird vom zuständigen Fachpersonal eingetragen und freigeschaltet.
	- **Zu <NR>**: Der Anruf wird zu einer von der Assistenz festgelegten Rufnummer umgeleitet.
	- **Vertretung ... ein/aus**: Die Vertretung der Assistenz mit einer festgelegten Vertretungs-Nr. wird ein-/ausgeschaltet.

*HINWEIS:* Manche Optionen werden nur angezeigt, wenn sie zuvor eingerichtet wurden.

Die E/A Cockpit-Statusübersicht wird angezeigt. Der Status der Assistenz ist nun eingerichtet.

## <span id="page-35-0"></span>**4.2.7 Wie Sie als Assistenz den Status Ihres Chefs ändern**

## *Voraussetzungen*

*•* Die E/A Cockpit-Statusübersicht wird angezeigt.

*WICHTIG:* Falls es erforderlich ist einen UC account zu löschen, welcher auch als E/A Cockpit Mitglied verwendet wird, oder wenn es erforderlich ist ein ONS Gerät zu ändern oder die Zuordnung aufzuheben, dann muss das E/A Cockpit Mitglied (oderr die gesamte E/A Cockpit Gruppe) zuerst gelöscht werden.

So legen Sie als Assistenz den E/A Cockpit-Status Ihres Chefs fest.

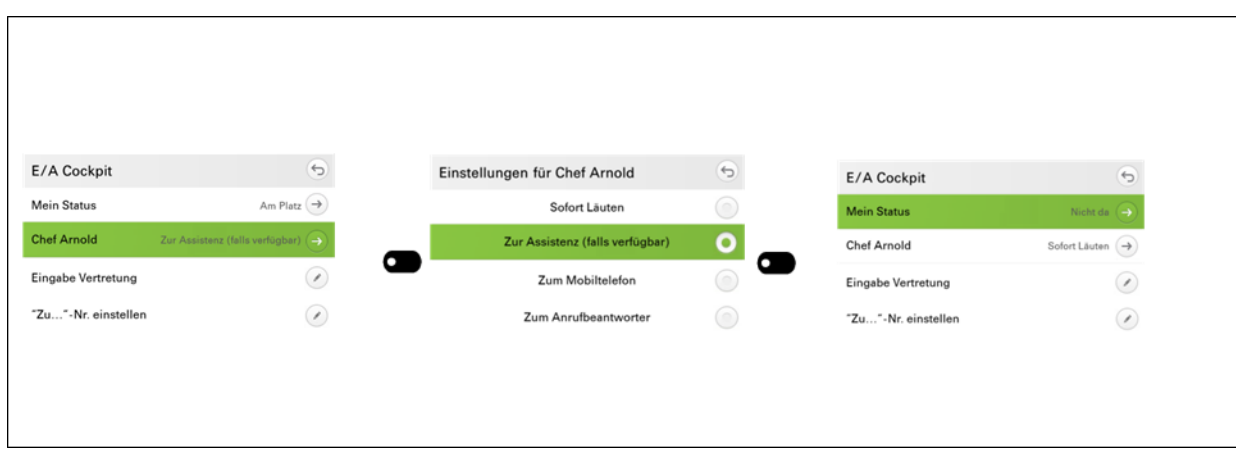

- *1)* Wählen Sie den Eintrag des gewünschten Chefs aus.
- *2)* Wählen Sie einen der Einträge aus der Liste aus:
	- **Sofort Läuten**: Der Anruf läutet am Telefon Ihres Chefs.
	- **Zur Assistenz ...**: Der Anruf Ihres Chefs wird zur Assistenz umgeleitet. Die Umleitung ist abhängig vom Status der Assistenz und vom gewählten Chef-Modus Ihres Chefs.

*HINWEIS:* Sie können diese Statusänderungen auch über die freiprogrammierbaren Sensortasten Ihres OpenScape Desk Phone CP600 Telefons vornehmen. Das Applikationsmenü und die Tasten werden immer synchron gehalten.

*HINWEIS:* Das Einrichten des Chef-Modus wird an anderer Stelle in diesem Handbuch beschrieben.

- **Zum Mobiltelefon**: Der Anruf wird auf ein Mobiltelefon umgeleitet. Die Mobil-Rufnummer wird vom zuständigen Fachpersonal eingetragen und freigeschaltet.
- **Zum Anrufbeantworter**: Der Anruf wird auf den AB umgeleitet. Die AB-Rufnummer wird vom zuständigen Fachpersonal eingetragen und freigeschaltet.
- **Zu <NR>**: Der Anruf wird zu einer von Ihrem Chef festgelegten Rufnummer umgeleitet.

Die E/A Cockpit-Statusübersicht wird angezeigt. Der Status Ihrer Assistenz ist nun eingerichtet.

# <span id="page-37-0"></span>Stichwörter **Stichwörter**

## **E**

E/A Cockpit [Definition 10](#page-9-2) [Dynamische Anrufumleitung 10](#page-9-3) [Dynamisches Statusmanagement 10](#page-9-4) [Erweiterte Benachrichtigung 18](#page-17-1) [Erweiterte Gesprächsbearbeitung 18](#page-17-1) [Logik der Anrufumleitung 12](#page-11-1) [Umleitungsstatus des Chefs 12](#page-11-1) Executive/Assistant Cockpit [siehe E/A Cockpit 10](#page-9-2)